## Wireless Bridge Quick Start Guide

This device is for the purpose of connecting a FlexRadio to a wireless network when it is not possible to connect the radio directly to the router with a physical cable.

Package Includes:

WR-902AC Wi-F Travel Router RJ45 Ethernet Cable Power Adapter Quick Start Guide USB Cable

This package is sold as a convenience option for FlexRadio owners.

Note: FlexRadio does not provide support for this device. This product is sold 'as is'. Please contact the manufacturer for support if needed.

WiFi data connect speeds can vary for each installation. Your WiFi performance can be impacted by not only the users in your own home, but also by your neighbors WiFi. WiFi connections are shared by over a common radio frequency and can affect streaming radio data. WiFi that is heavily used may impact the performance of your Flex 6000 series radio. Users of this device should expect occasional dropouts which can result in disconnecting from the radio when operating over SmartLink. FlexRadio is not responsible for the performance of this device. It is highly recommended that a hard wired LAN connection be used and to have your radio connected to your home LAN.

We realize that this is not always possible and provide this as a possible solution. Please review[:](https://helpdesk.flexradio.com/hc/en-us/articles/203469425-Reasons-for-Wireless-Network-Performance-Problems)

[https://helpdesk.flexradio.com/hc/en-us/articles/203469425-Reasons-for-Wireless-Network-Perf](https://helpdesk.flexradio.com/hc/en-us/articles/203469425-Reasons-for-Wireless-Network-Performance-Problems) [ormance-Problems](https://helpdesk.flexradio.com/hc/en-us/articles/203469425-Reasons-for-Wireless-Network-Performance-Problems)

## Setup Instructions

1. Set hub to "AP/Rng Ext/Client" setting on the side of the device

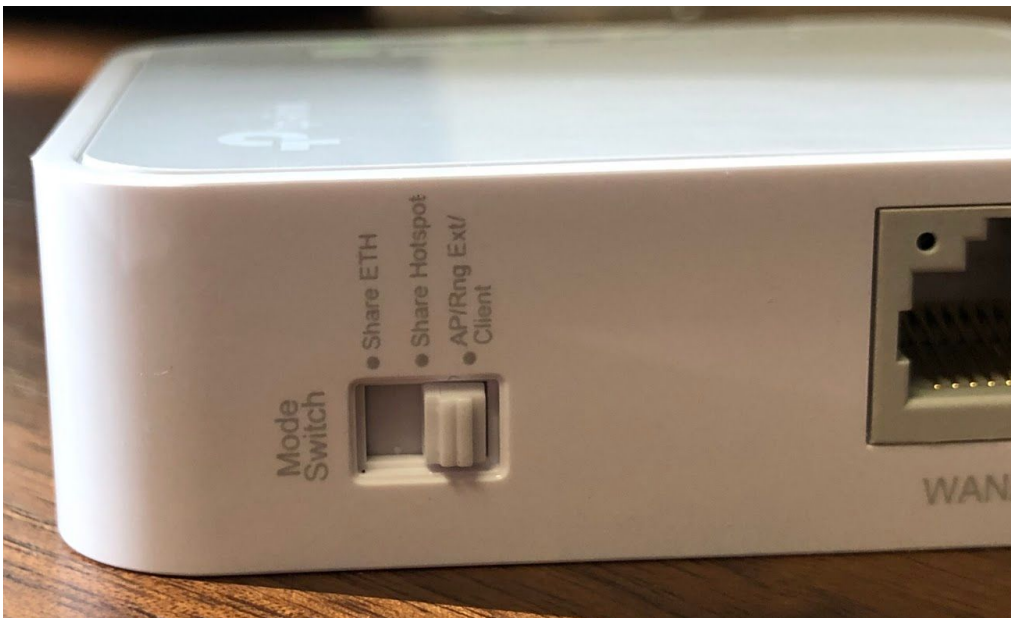

- 2. Plug in the device using supplied AC plug and USB adapter cord
- 3. On your smart phone select the wifi device "TP-Link\_XXXX". The XXXX will be a series of unique letters and numbers.
	- a. If you wish to do this from a computer or a laptop, then open your WiFi settings on your computer and connect to the TP-Link\_XXXX WiFI point.

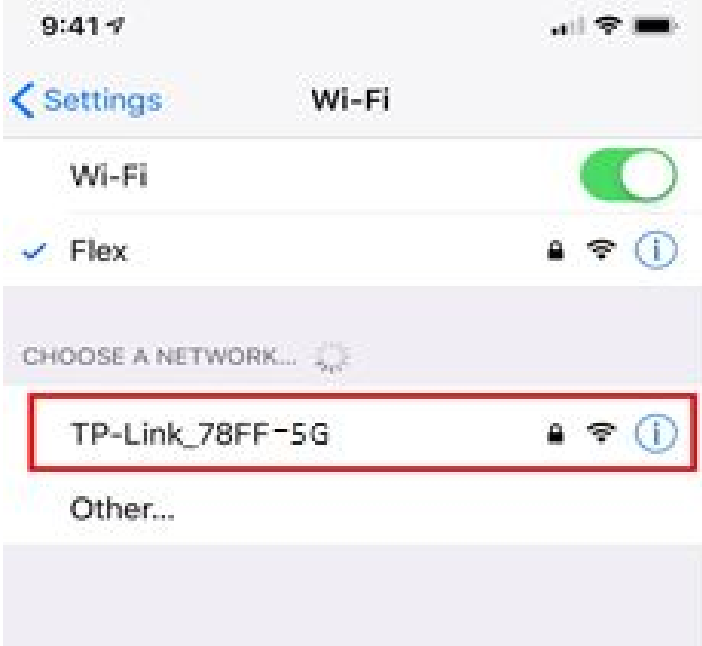

4. Enter the wifi password listed under the *2nd barcode* on the back of your device. The number in the picture below is just a sample. Your number will be different.

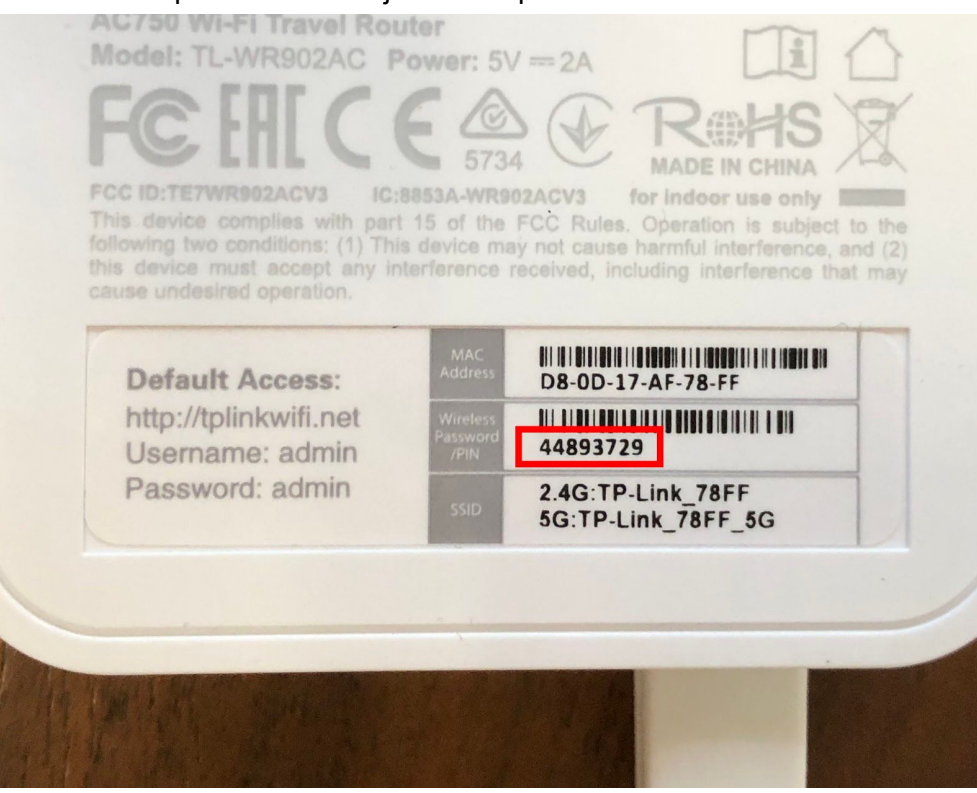

- a. This is a temporary connection, so you do not want to remember this access point name and password if you are asked.
- 5. Once connected, use a browser on your smart phone open a Web Browser and go to: [http://tplinkwifi.net](http://tplinkwifi.net/)
- 6. Enter the user name and password (all lower case) as shown below and press Log in: USER: admin

PW: admin

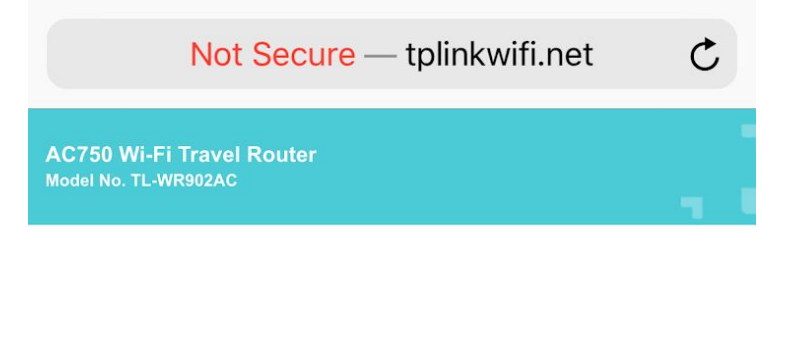

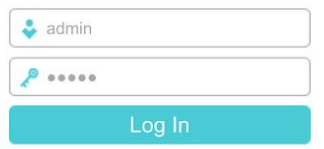

- 7. On the next screen click "Wizard" to begin the setup process (do not click on Operational Mode)
- 8. Select "Client" as the "Operation Mode" Click Next
- 9. On the following screen locate the wifi router id you will be using by hitting SCAN. (This is NOT the tp-link router, this is your personal WiFi network) and click the "Connect" link at the far right of the table. This will prompt you to enter your wifi password. You may see many WiFI access points, so make sure you pick the same WiFi access point you use for your home. *(Note: the names on this screen are examples)*

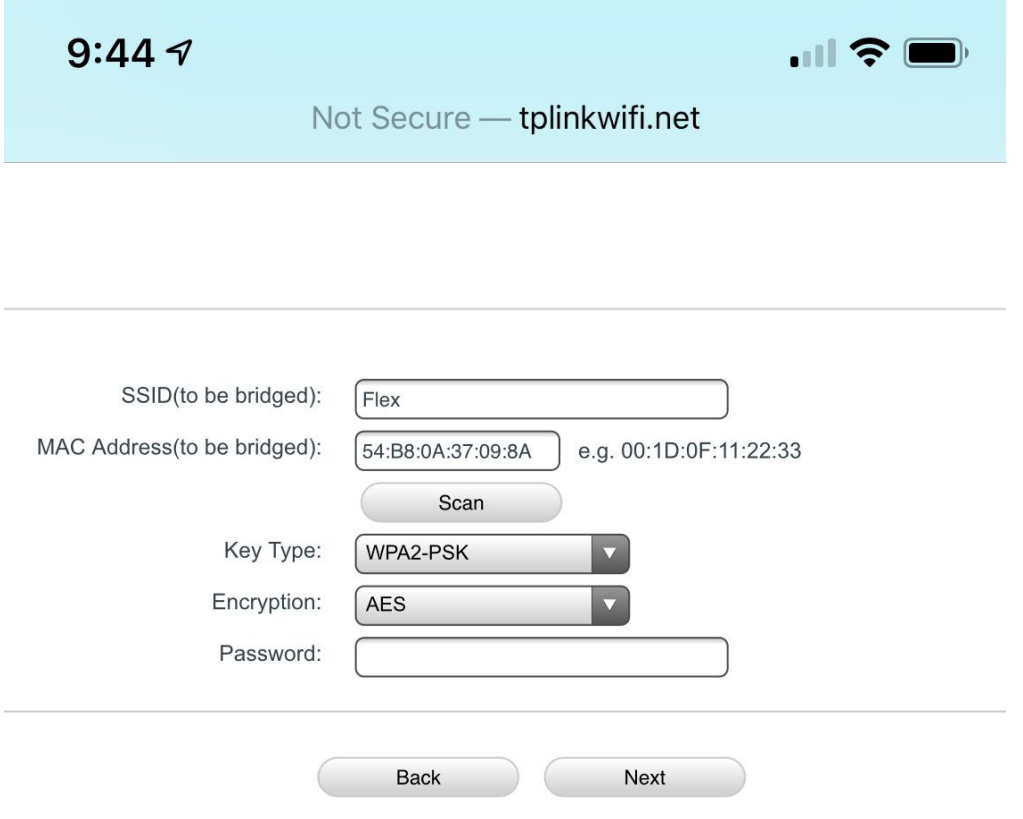

10. On the following screen make sure the LAN Type is set to "Smart IP(DHCP)". Leave the IP Address and Subnet Mask fields blank. Make sure DHCP button does look like it is set to Enable, but in fact, it is greyed out so you can leave it as is.

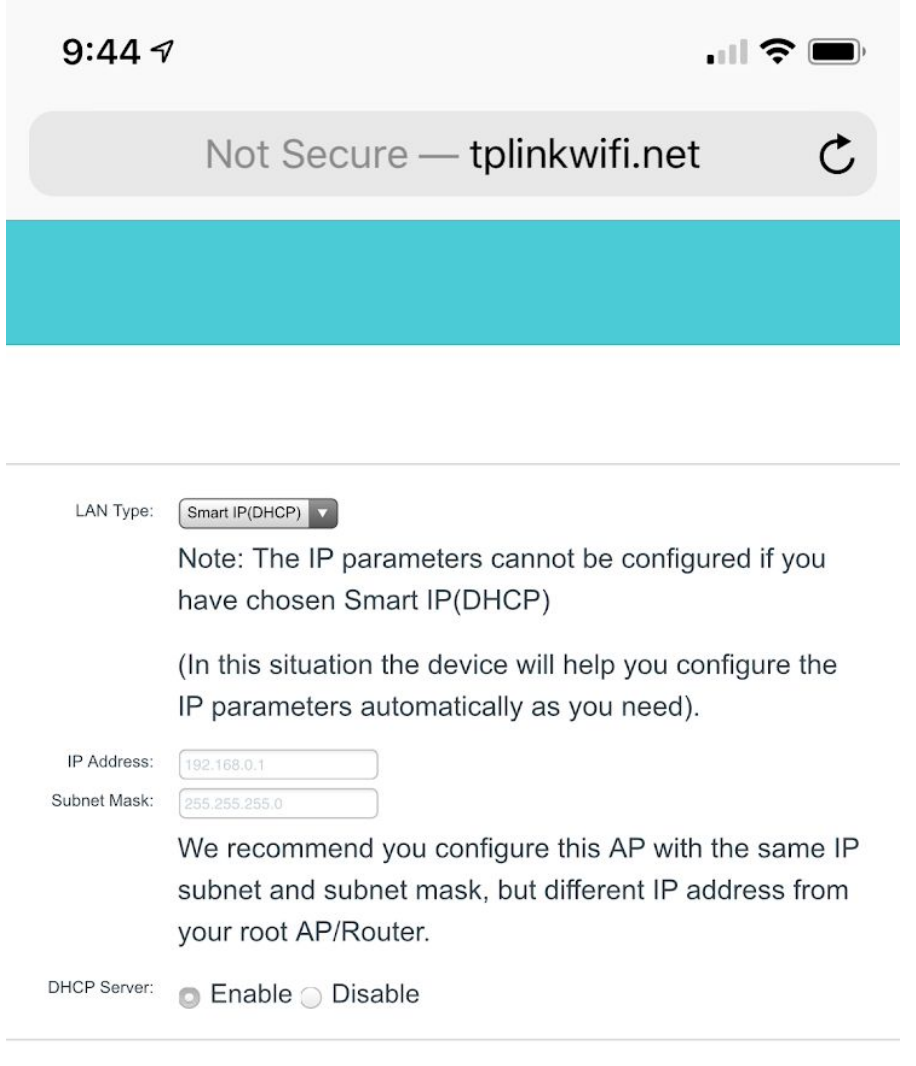

- 11. Click Next
- 12. The next screen will give you a "Congratulations" message. Confirm the settings and click "Finish" at the bottom of the page.

Next

- 13. After it completes the reboot process and *YOUR RADIO IS POWERED OFF*, connect the ethernet cable from your radio to the TP Link Hub. Also, make sure that you do provide power to the TP-LINK adapter in case you needed to move the TP-Link bridge to a new location. Use the supplied cables and power adapter.
- 14. Power up your FlexRadio

Back

15. You radio should now be available on your home wireless wireless network. You can test this by starting SmartSDR on a PC or Maestro that is connected to your home network.

**Notes:**

- The Radio IP address in SmartSDR/Maestro of the front panel will show a value similar to your home network, as example, 192.168.1.xxx when you are successfully connected to your home WiFi.
- Your Network health indicator may show a varying level of quality. This is to be expected when you do use WiFi as your LAN path. Please review the SmartSDR Users Guide for details on Network Health Indicator.

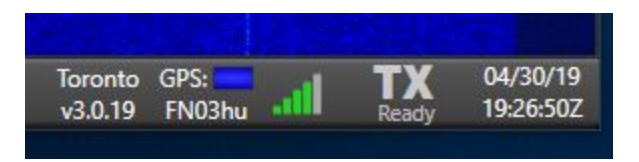

● If when start SmartSDR and you do not see your radio on your network, then it is possible that the 'TP-Link Bridge' did not correctly connect to your WiFi. The quickest resolution is to Reset the TP-Link Bridge by pushing in the Reset button for 5 seconds with the power applied to the TP-Link Bridge. Once TP-Link Bridge has restarted, start at the above from Step 1 and double check all your steps.

*Note: FlexRadio does not provide support for this device. However, if you follow the directions carefully, you should have no issue connecting your Flex 6000 radio to your home WiFi.*

*WiFi data connection speeds can vary for each installation. Your WiFi performance can be impacted not only the users in your own home, but also by your neighbours WiFi. WiFi connections are shared by over a common radio frequency. WiFi that is heavily used (streaming video) may impact the performance of your Flex 6000 series radio. It is highly recommended that a hard wired LAN connection be used and to have your radio connected to your home LAN.*

*We realize that this is not always possible and provide this as a possible solution.*